## Intel® Virtual RAID on CPU (Intel® VROC) Configuration

## *Step 1: Set up UEFI and create a RAID array for bootable drive*

Please make sure that your devices are installed to the same VMD domain.

- A. During system boot, press <F2> or <Del> key to enter UEFI setup utility.
- B. Go to Advanced  $\rightarrow$  Storage Configuration.
- C. Enter the "Intel VMD Technology" sub-menu to configure the Intel VMD (Volume management Device) Technology.

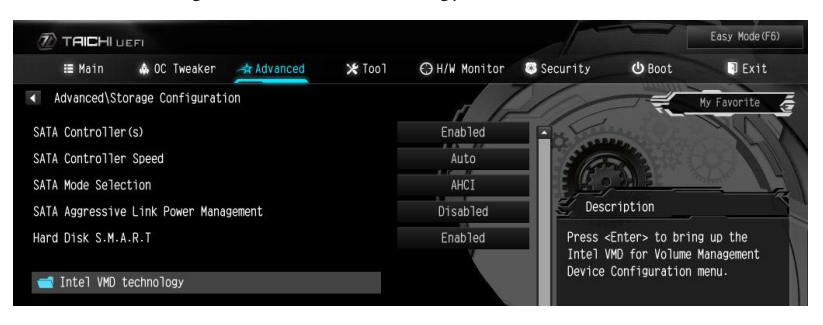

D. Enable VMD support for designated IOU. In this example, the "IOU2 (PCIE1)" is enabled.

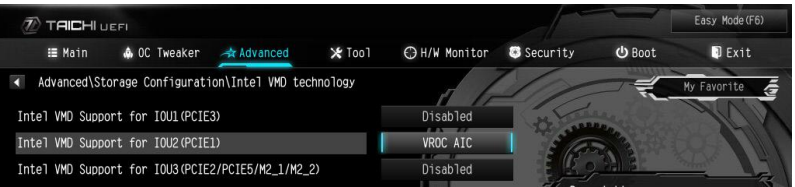

 Click <F10> to save and exit. After the system reboots, enter UEFI setup utility again.

E Go to Advanced  $\rightarrow$  IIO Configuration.

F. Set the M.2/PCIE slot that you have installed the VROC AIC to "x4 x4 x4 x4".

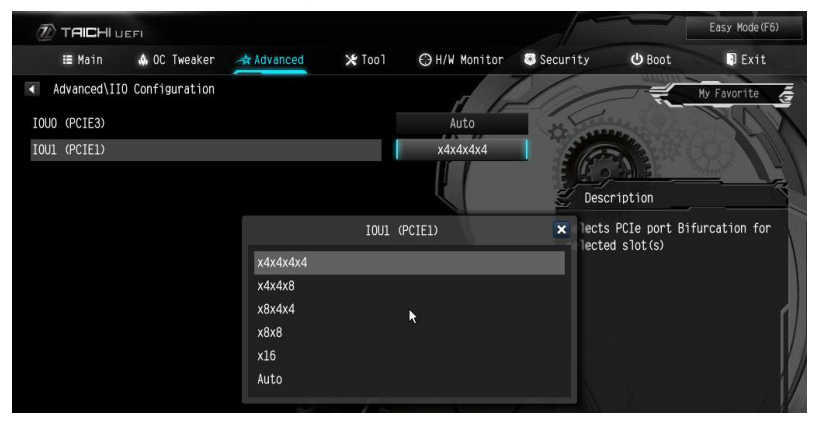

 Click <F10> to save and exit. After the system reboots, enter UEFI setup utility again.

G. Go to Advanced  $\rightarrow$  Intel Virtual RAID on CPU.

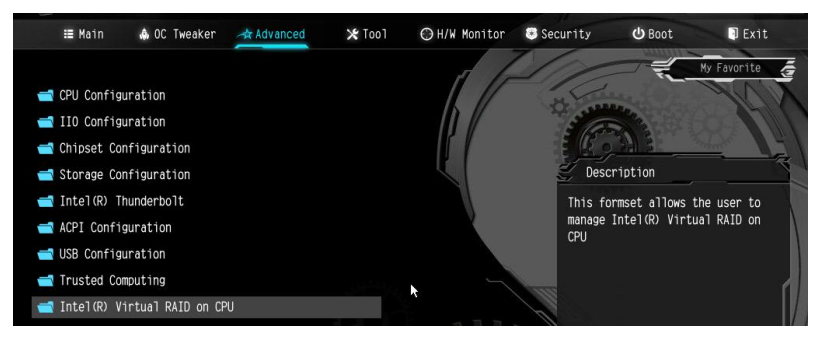

H. Press <Enter> on "All Intel VMD Controller".

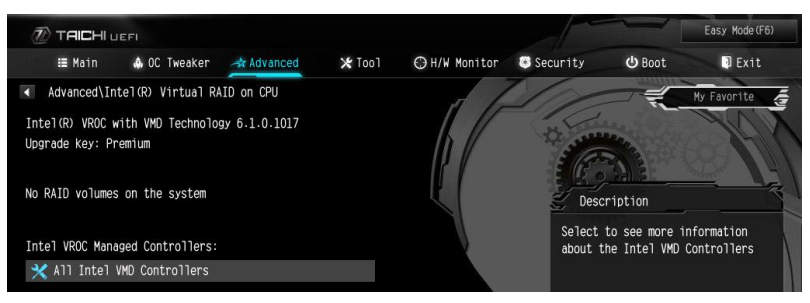

I. Press <Enter> on "Create RAID Volume".

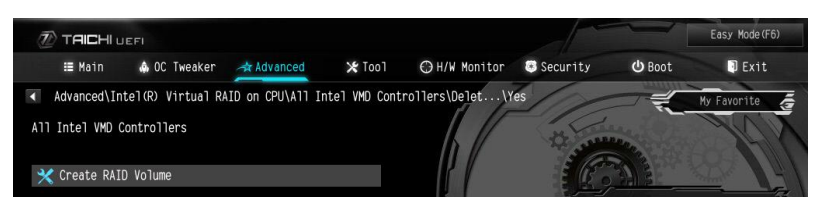

J. Key-in a a volume name and press <Enter>, or simply press <Enter> to accept the default name. Select your desired RAID Level and press <Enter>.

 \*Please note that RAID 1, 5 and 10 are only available when you install the Intel® VROC key module.

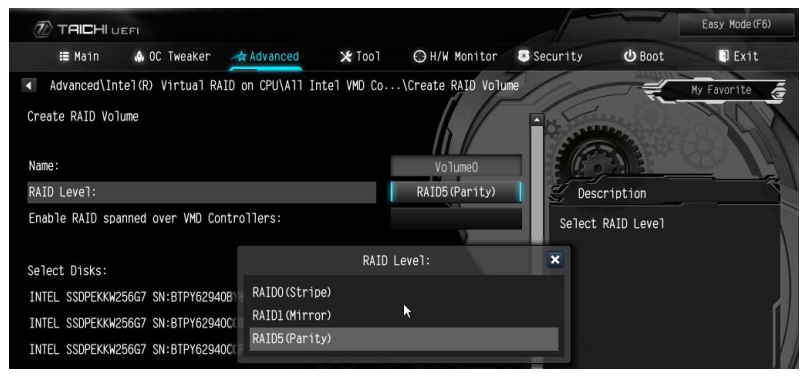

K. Select the SSDs to be included in the RAID array and press <Enter>.

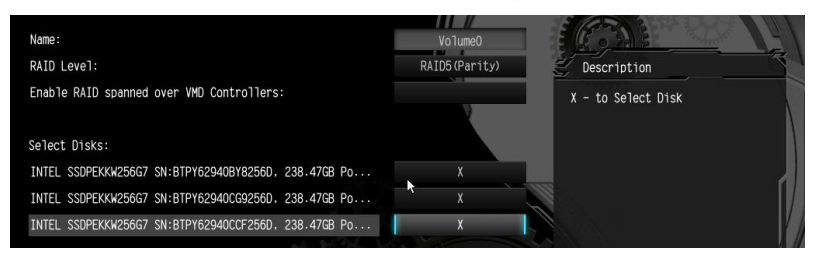

L. Select "Create Volume" and press <Enter> to start creating the RAID array

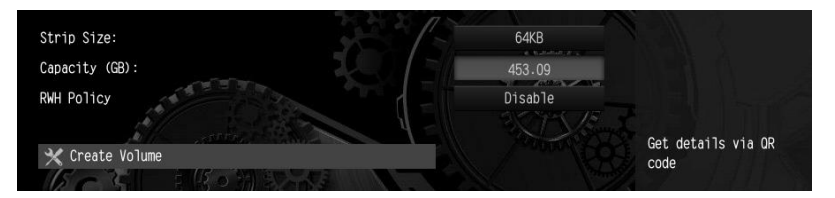

 \*If you want to delete a RAID volume, select the option "Delete" on the RAID volume info page and press <Enter>.

M. Click <F10> to save and exit.

## *Step 2: Windows Installation*

- A. During Windows installation process, when Disk selection page show up, please click <Load Driver>.
- B. Click <Browse> to find the driver inside the CD.
- C. Please follow Windows installation instruction to finish the process.